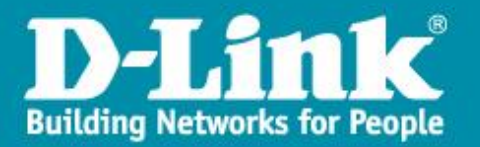

# **DNR-2060-08P - Configuration de l'enregistrement**

### **Par défaut le DNR-2060-08P enregistre 24 heures /24, 7 jours/7, le flux vidéo principal de toutes les caméras.**

*Ce document explique comment affiner les paramètres d'enregistrement. Par exemple pour avoir un enregistrement différent en journée, soirée, et weekends. (Enregistrement continu, sur mouvement ou sur alarme, et avec un nombre d'image/secondes et de qualité différente suivant la période).*

*La configuration peut s'effectuer soit par l'interface WEB, soit directement depuis l'affichage sur le moniteur.*

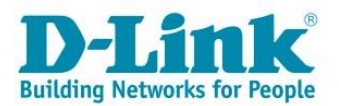

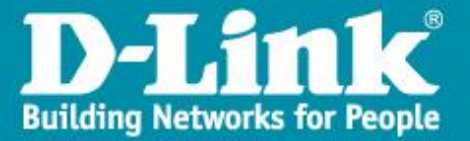

#### *Depuis l'interface Web du DNR-2060-08P :*

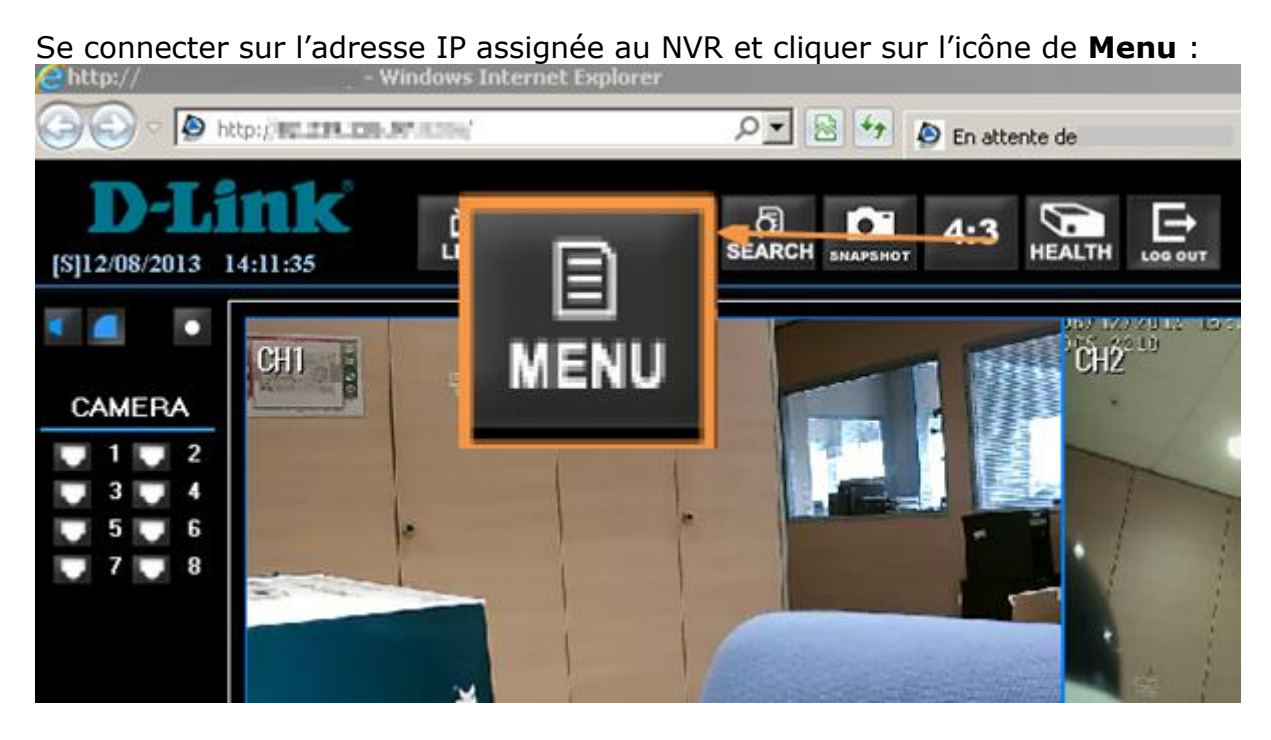

# Développer le menu *Configuration enregistrement* :

- 
- Configuration moniteur
- ∄- Configuration caméra

#### **E**<sup>E</sup> Configuration enreg.

- 
- Config. type
- 由 Configuration par caméra
- 由 Durée conserv. données
- --- Enregistrement pré-alarme
- -- Mode recyclage
- Enregistrement audio
- Configuration séquence
- 主 Configuration événement
- Configuration base de données
- Configuration
- 由 AUX Setup
- 亩 Mise à l'désactivé

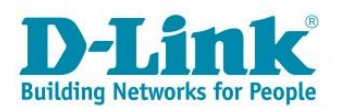

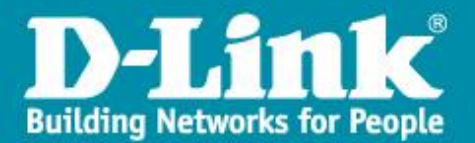

Le premier menu (planning) permet de spécifier les heures de journées, soirée et weekend

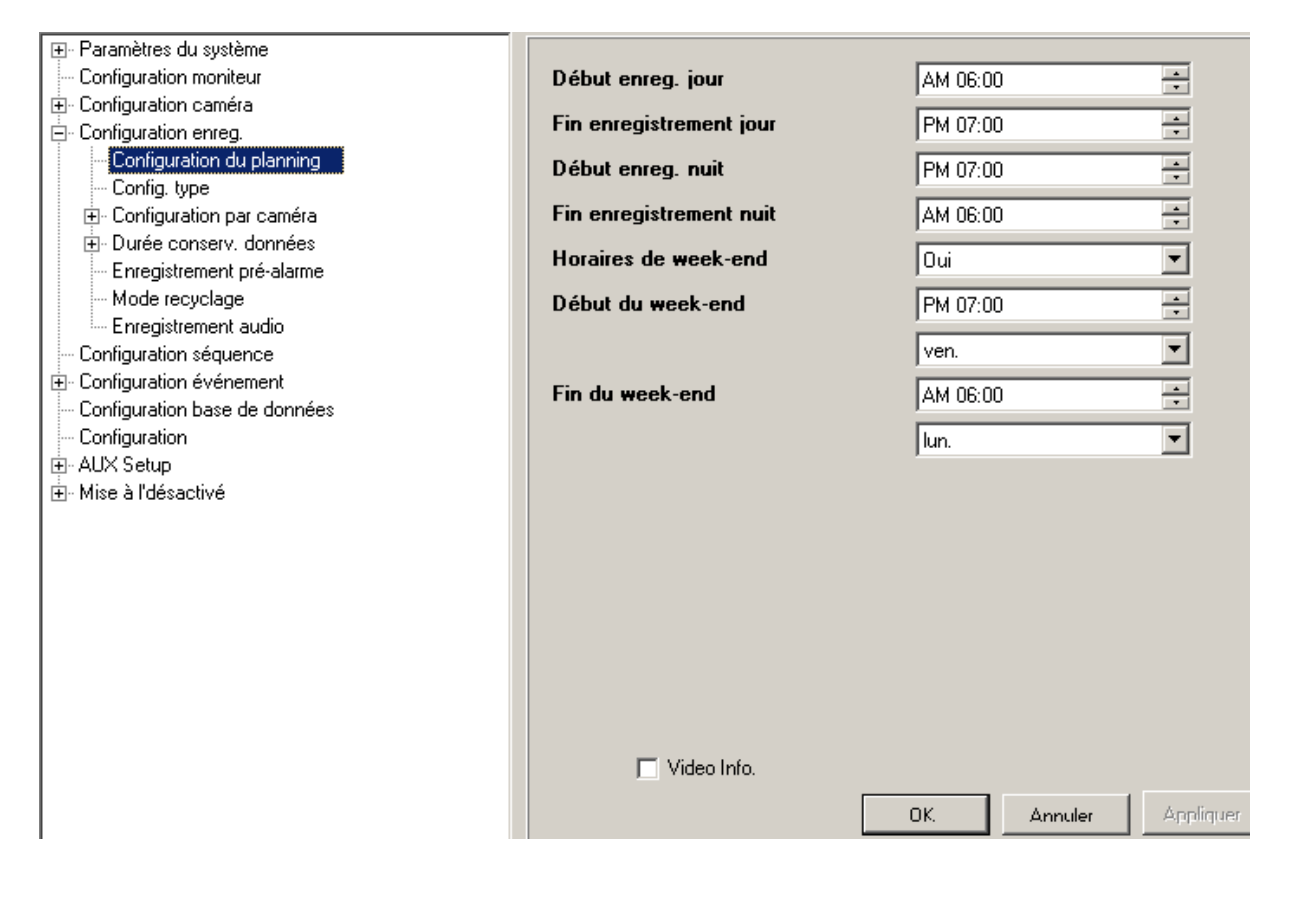

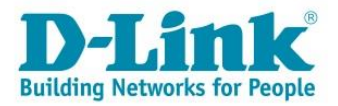

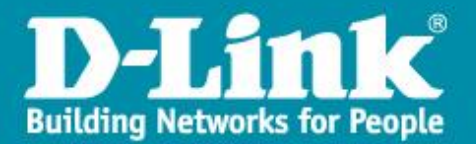

Le deuxième menu (Config. type) permet d'utiliser un profil pré établi pour l'enregistrement :

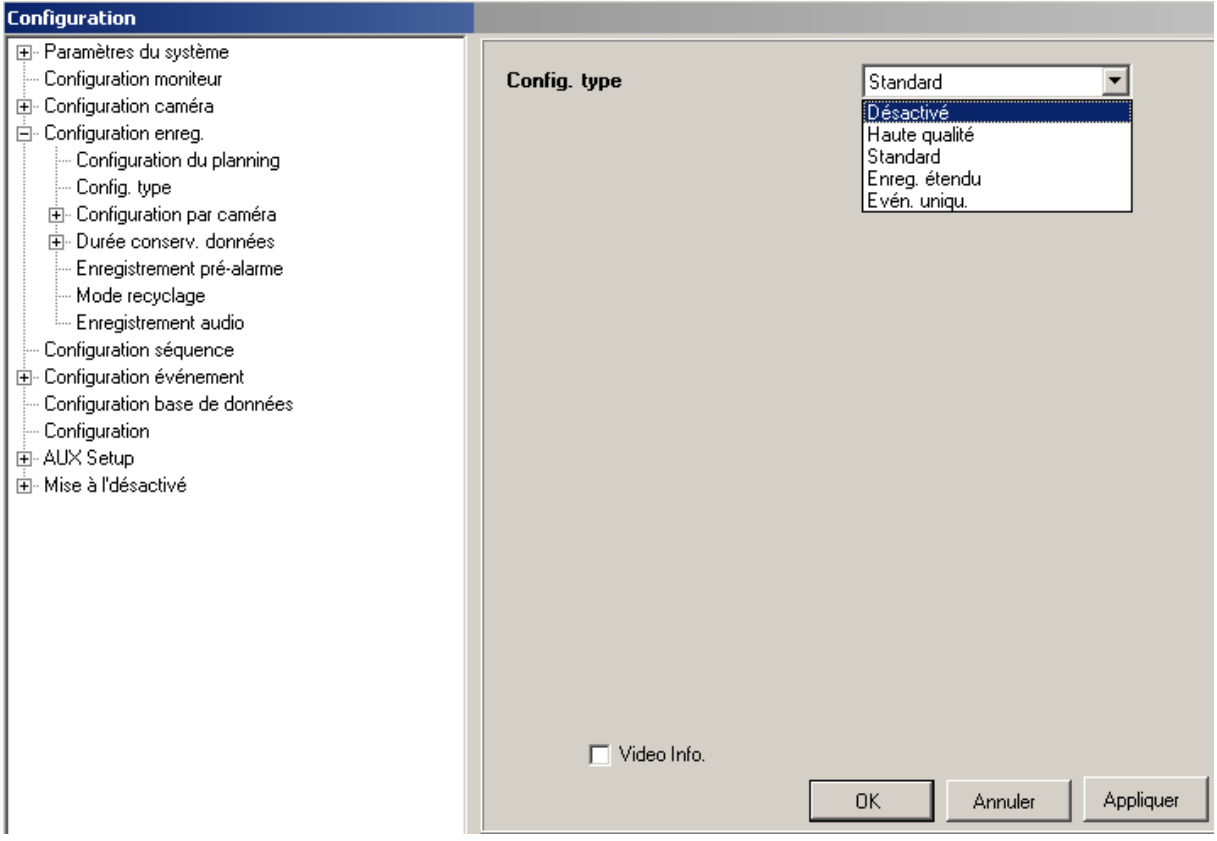

**Haute qualité** permettra d'enregistrer en continu, constamment, le flux vidéo haute qualité de toutes les caméras (25 fps, résolution maxi de la caméra). **Standard :** Enregistrement avec qualité moindre

**Enreg étendu :** Enregistrement standard + enregistrement de qualité pour les événements

**Even. Uniqu :** Enregistrement seulement lors d'un événement.

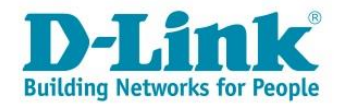

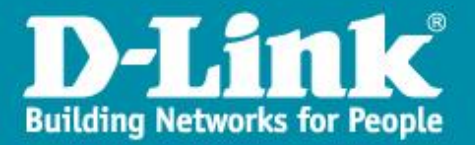

#### *Depuis l'interface du moniteur les menus sont similaires :*

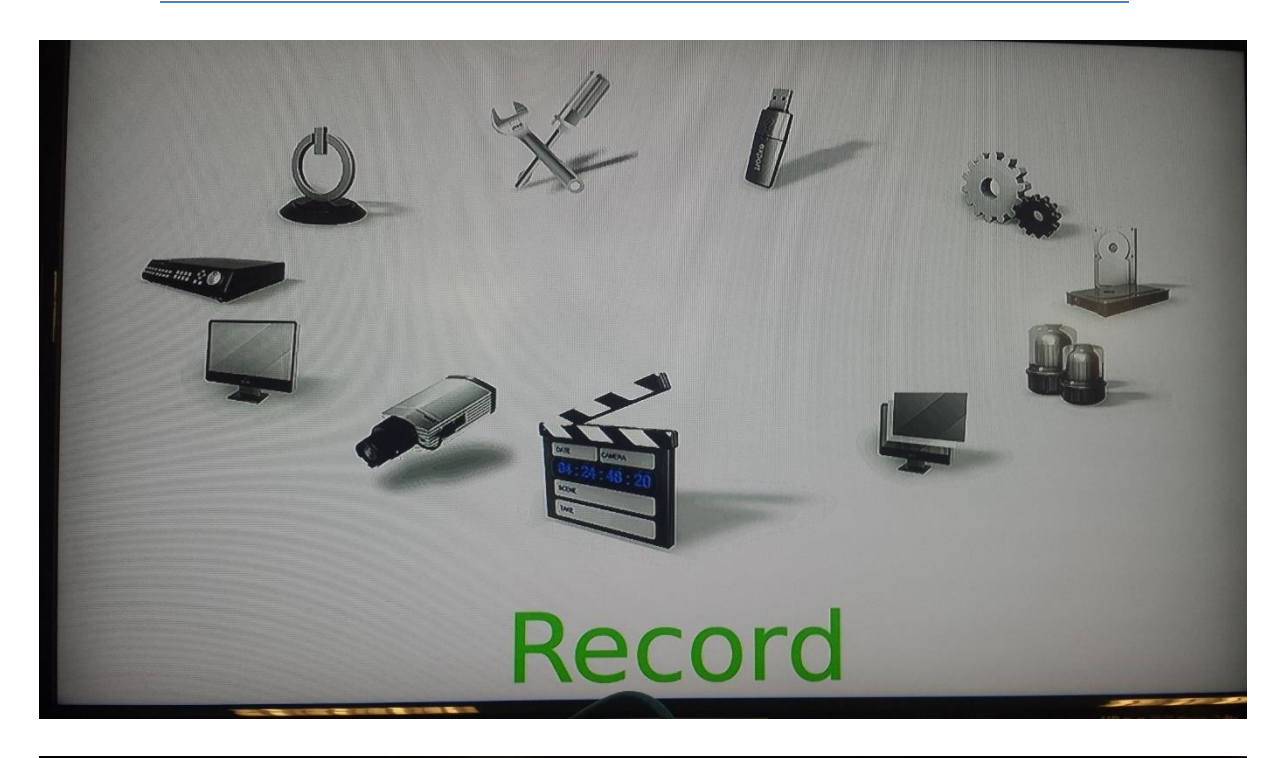

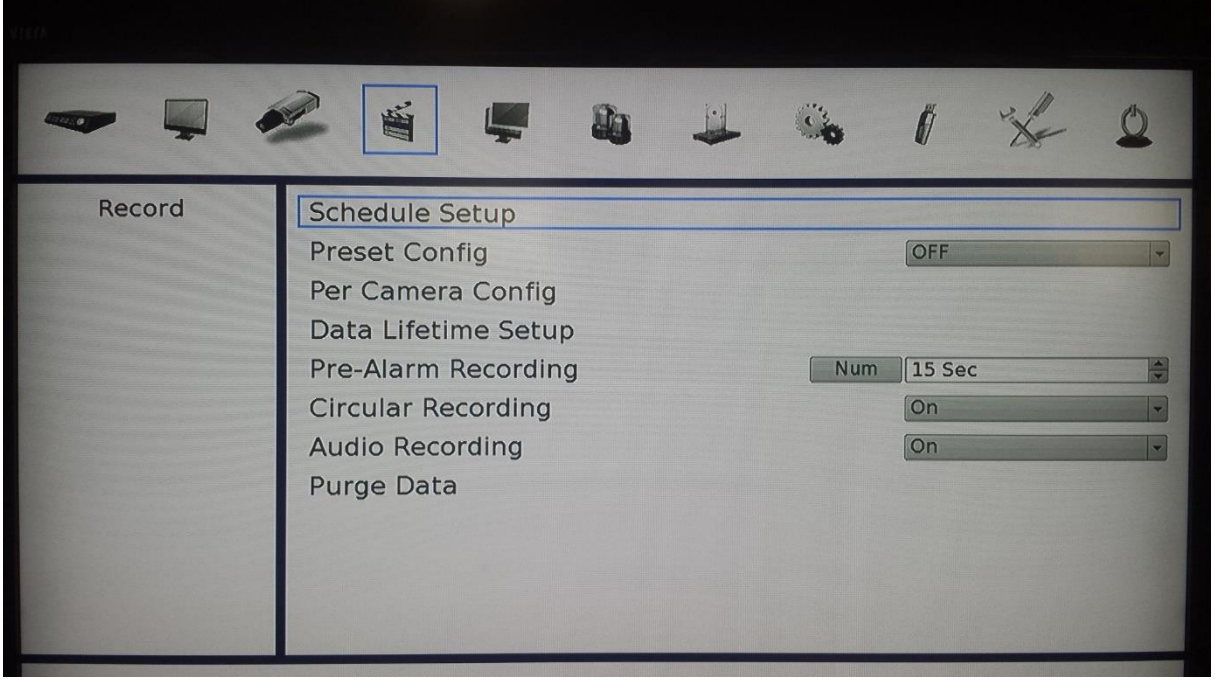

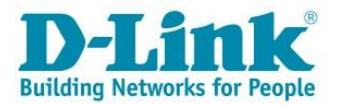

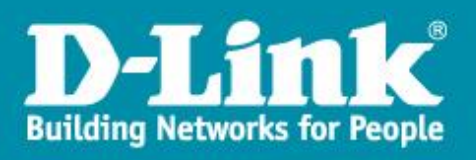

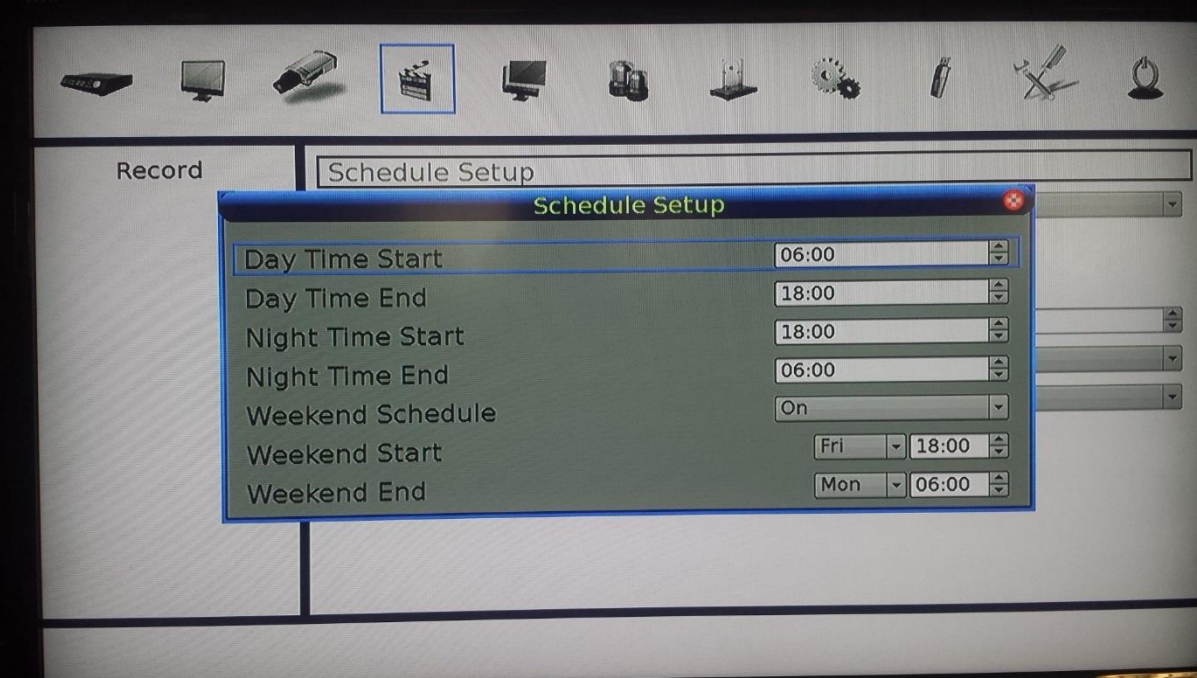

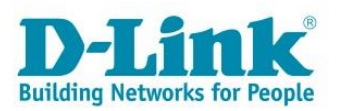

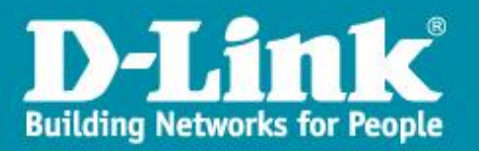

# Configuration de l'enregistrement par caméra et par planning :

Sélectionner **Désactivé** dans le menu **Config. Type.**  Cliquer sur *Appliquer*.

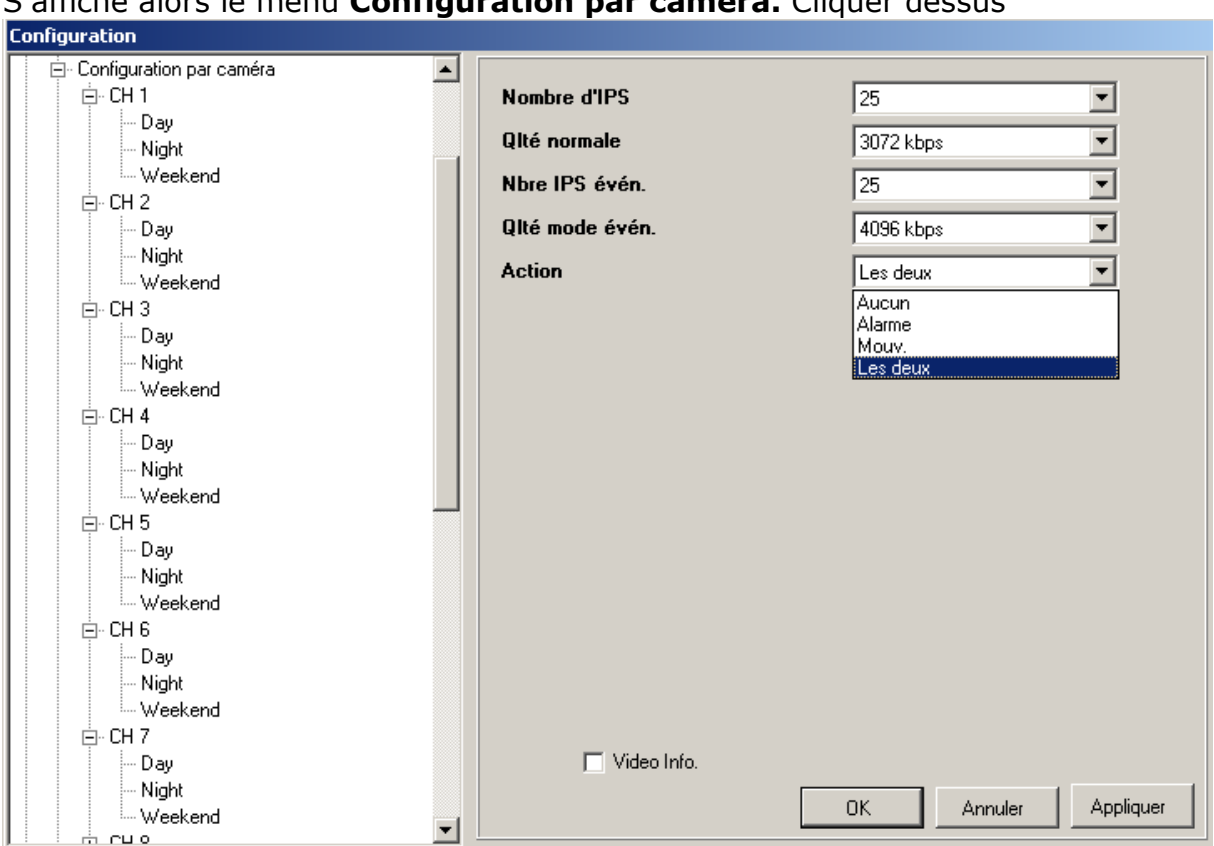

S'affiche alors le menu **Configuration par caméra.** Cliquer dessus

Pour chaque caméra, il sera alors possible de définir les paramètres d'enregistrement en journée, soirée et weekend.

La première partie concerne l'enregistrement continu : Choisir le nombre d'images par seconde et le bitrate.

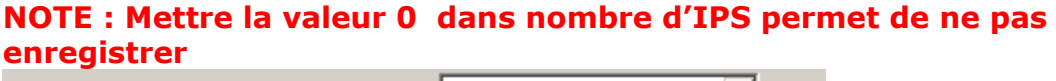

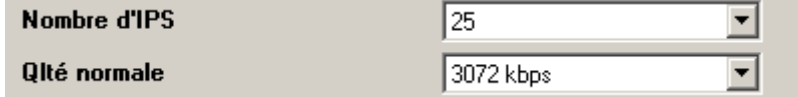

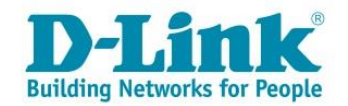

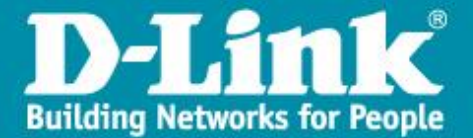

#### La deuxième partie concerne l'enregistrement sur mouvement ou sur déclenchement d'une alarme :

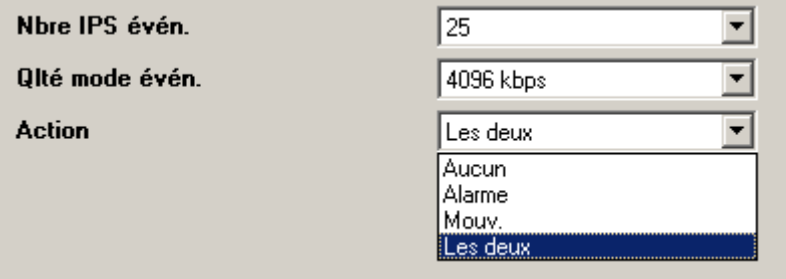

Cela permet donc d'enregistrer en continu avec une qualité faible et d'utiliser une qualité excellente lors d'une détection de mouvement, ou d'enregistrer seulement sur mouvement par exemple.

Répéter cette étape pour chaque caméra.

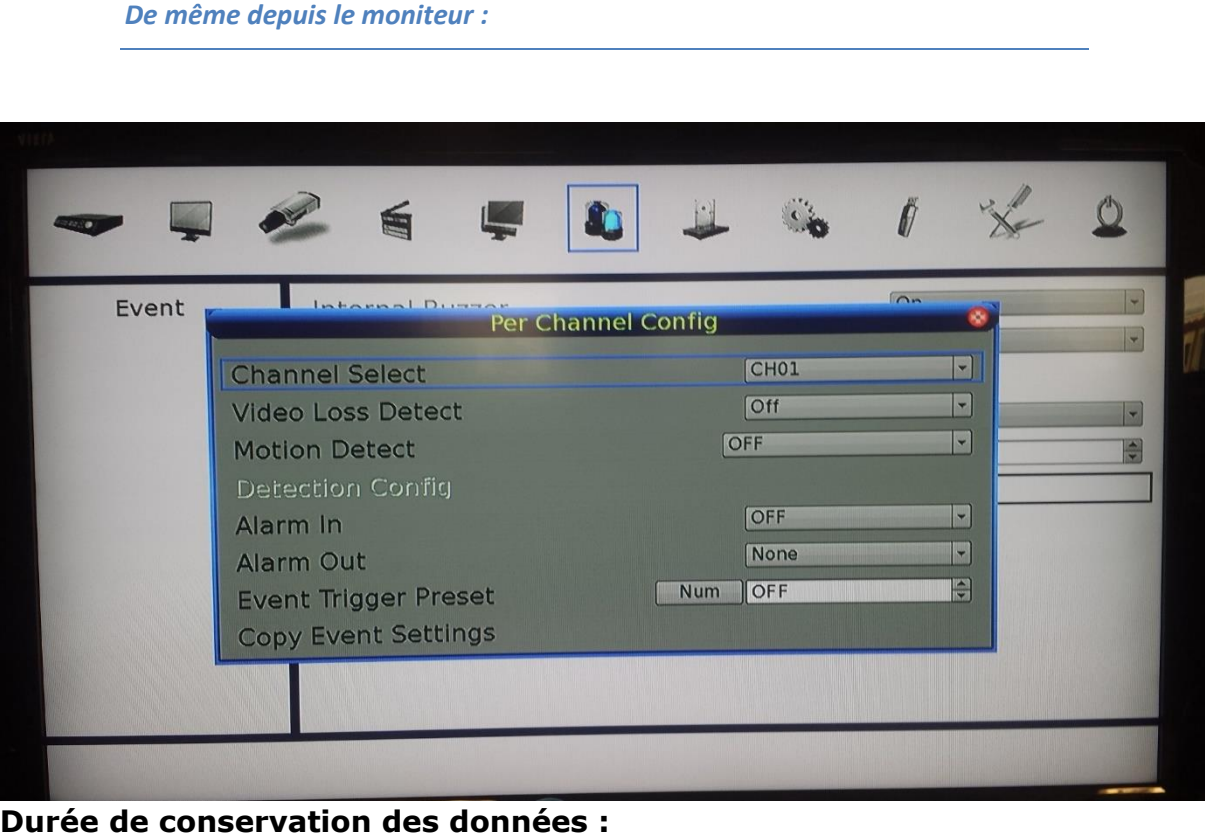

### Choisir ensuite le mode de conservation des données (la Loi Française interdisant de conserver les vidéos plus de 30 jours).

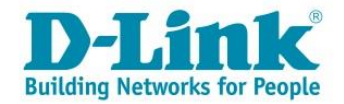

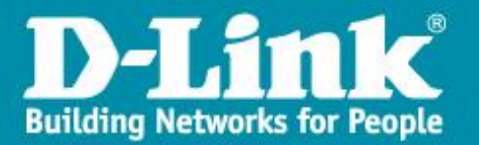

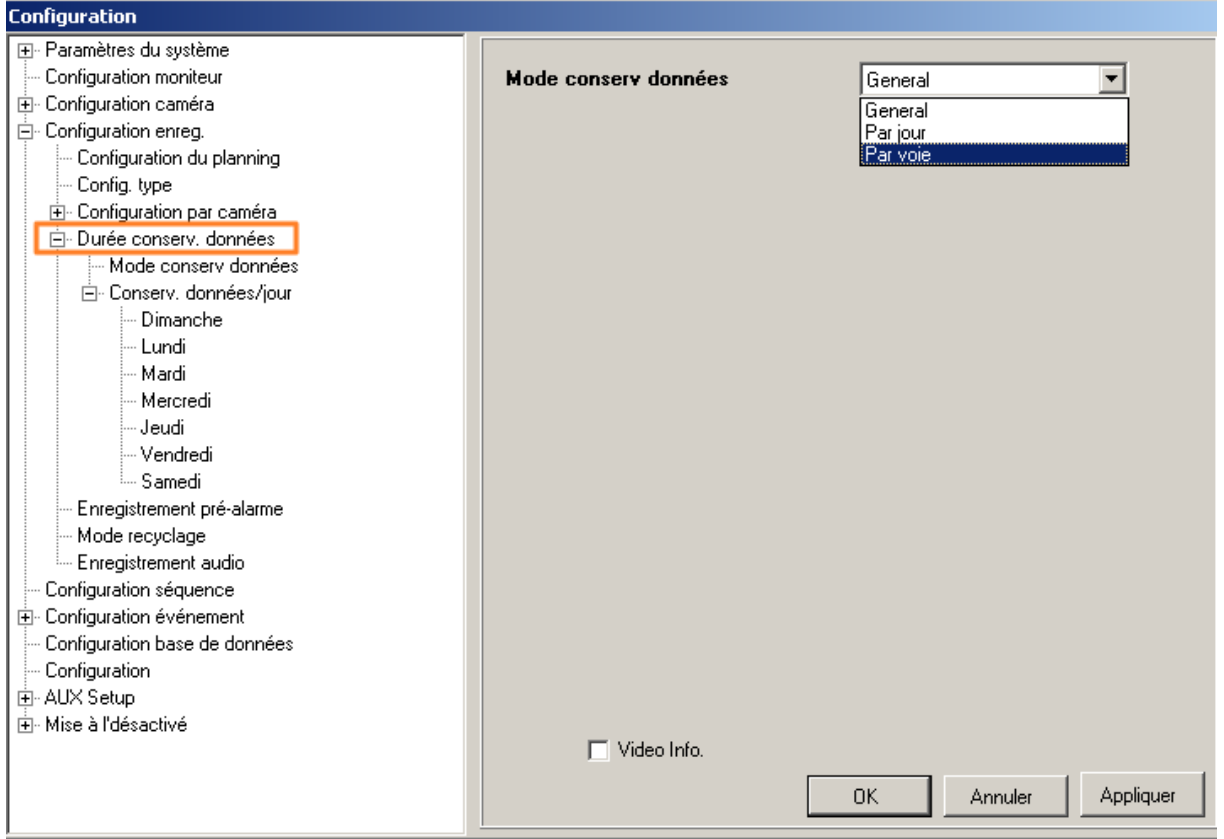

3 modes (non cumulables) sont accessibles : Général, par jour ou par voie. Sélectionner le mode souhaité puis cliquer sur le bouton *Appliquer*

**Général :** Ce mode permet de garder les enregistrements de toutes les caméras et de tous les jours pendant le nombre de jours souhaités.

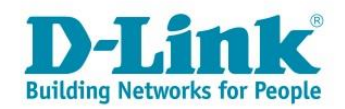

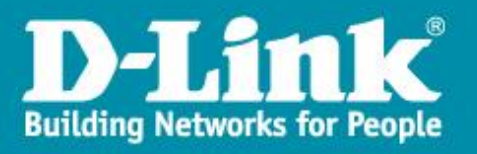

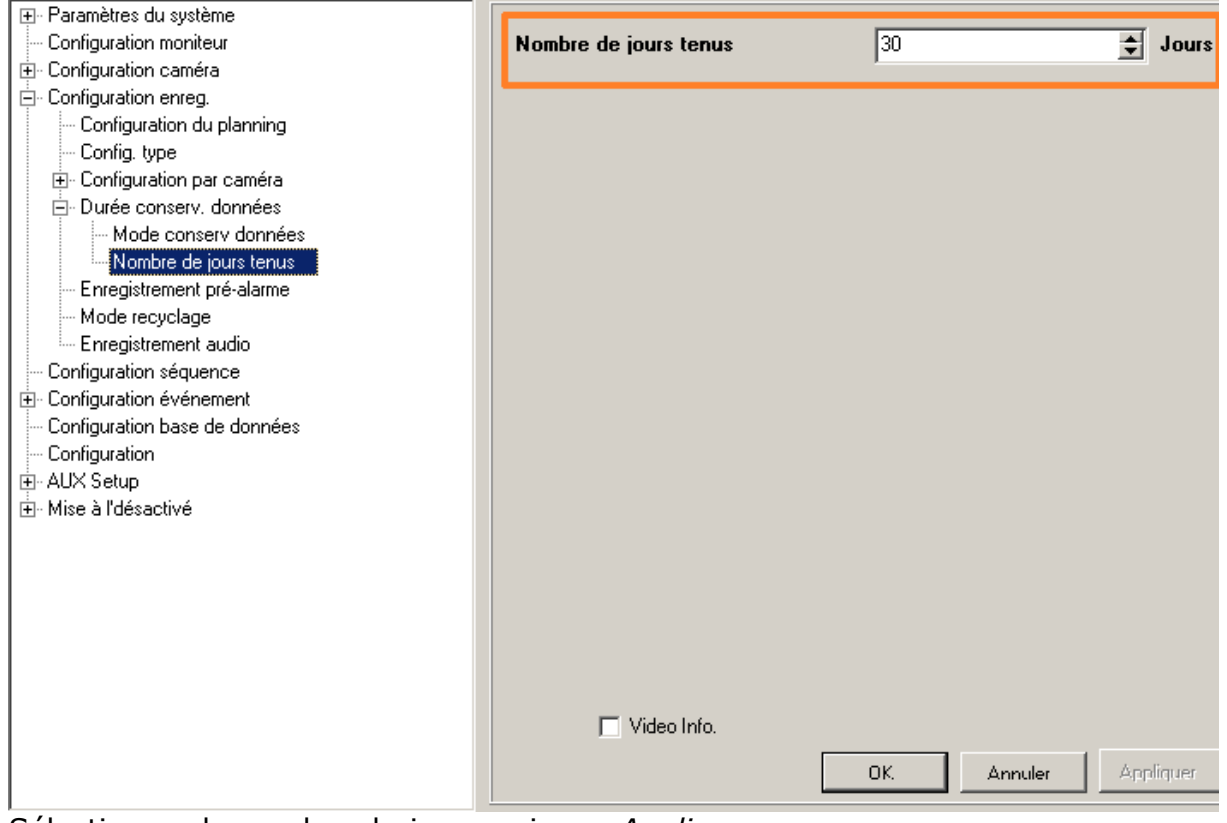

Sélectionner le nombre de jours puis sur *Appliquer.*

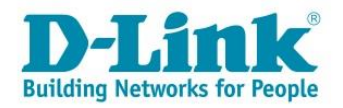

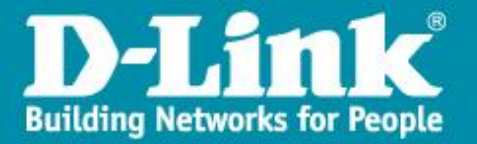

**Par jour :** Permet de définir pour chaque jour de la semaine combien de temps les enregistrements seront sauvegardés (par exemple garder l'enregistrement du lundi pendant 30 jours mais seulement 7 jours pour les dimanches ….)

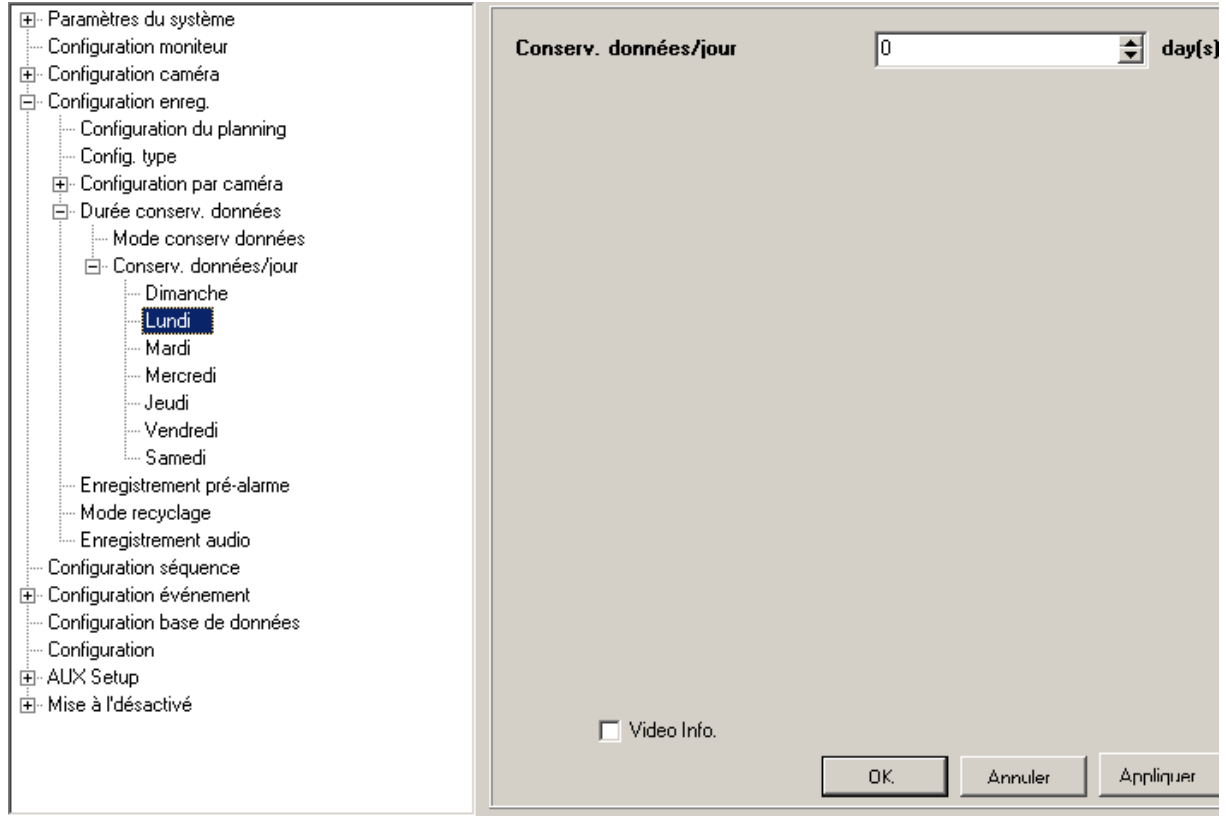

Cliquer sur *Appliquer* entre chaque configuration

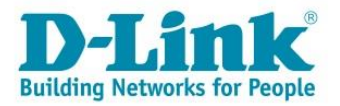

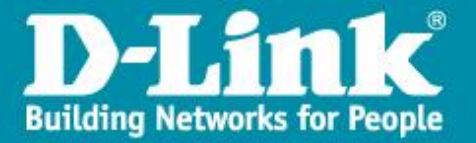

**Par voie :** De même, il est possible de garder les enregistrements pendant un nombre de jours différent suivant la caméra.

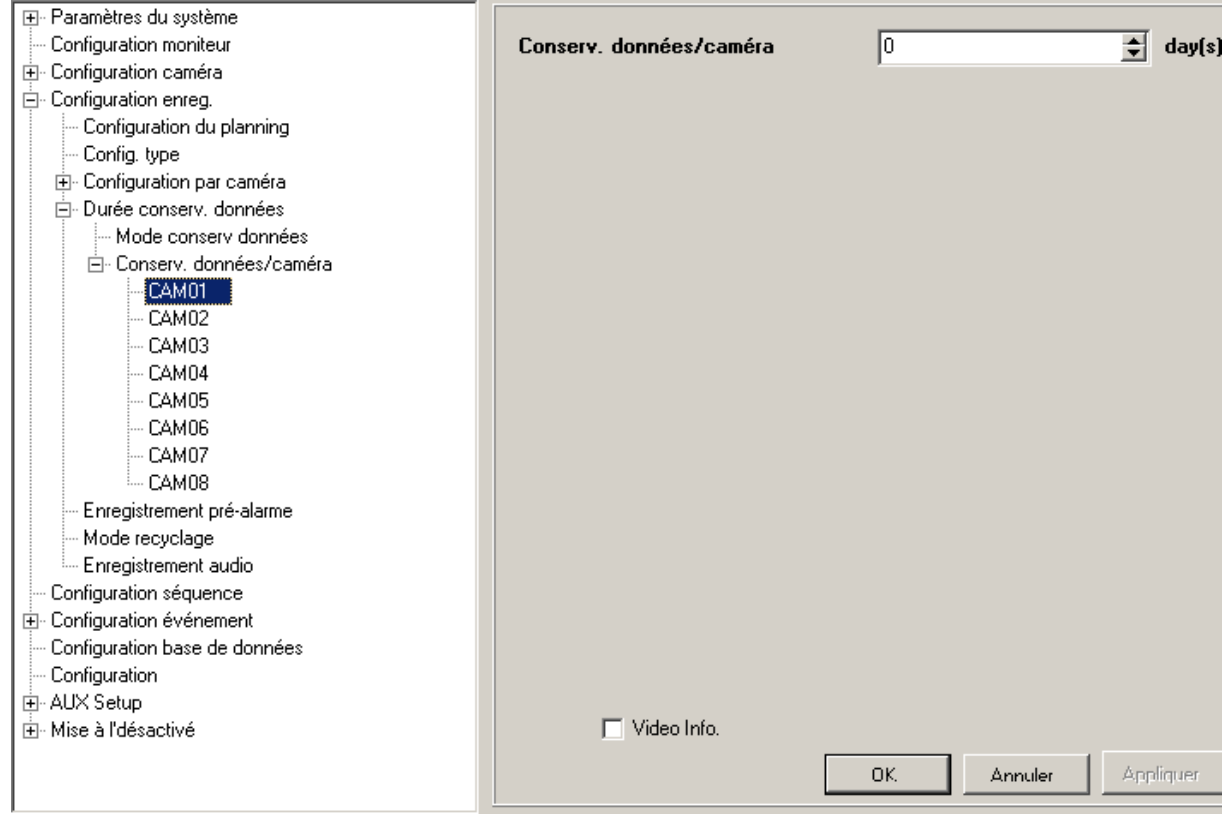

Cliquer sur *Appliquer* entre chaque configuration

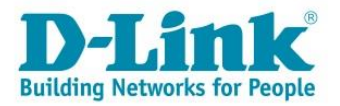

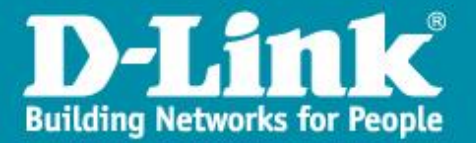

 $\rightarrow$ -

L'enregistrement Pré alarme défini le nombre de secondes de vidéo qui sera enregistrée avant un mouvement.

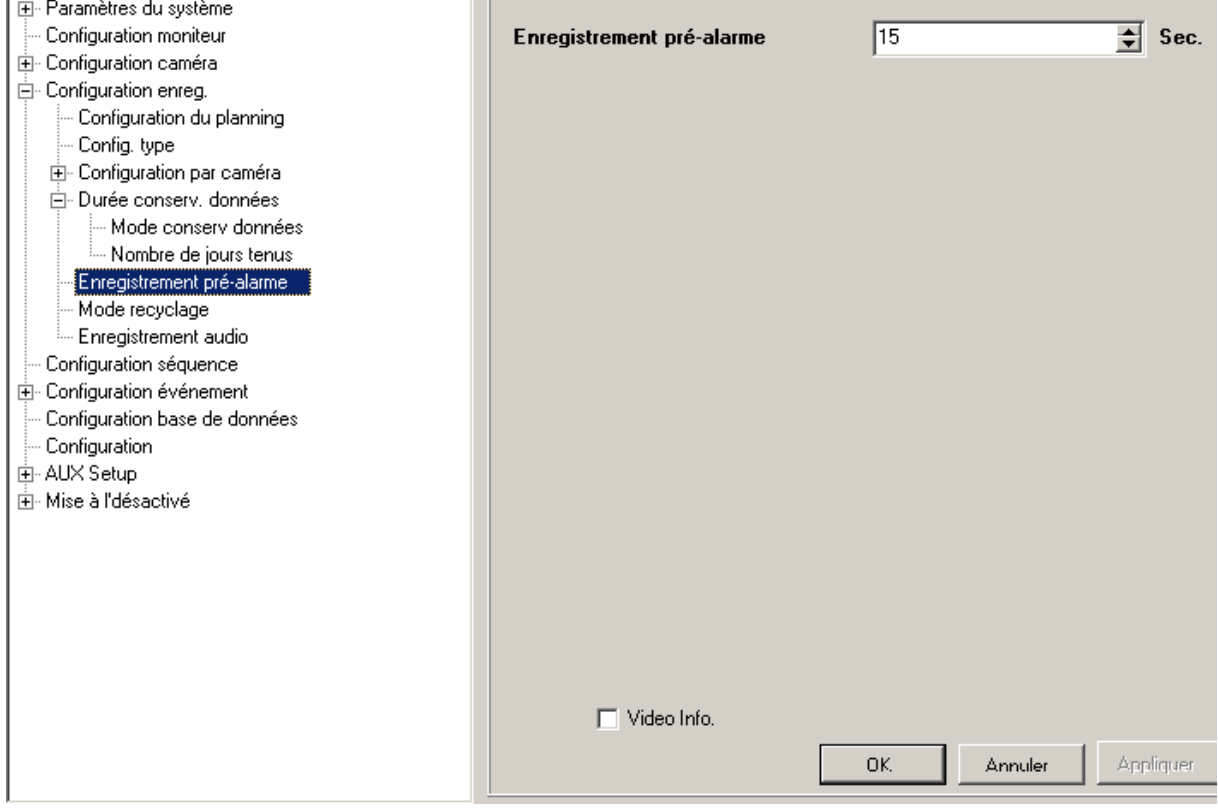

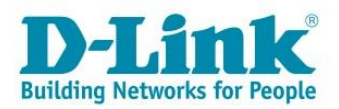

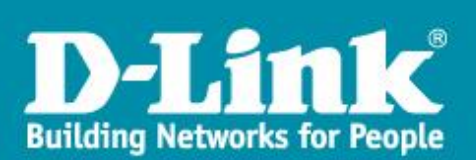

### L'option de **Recyclage** permet de réécrire par-dessus les enregistrements les plus anciens.

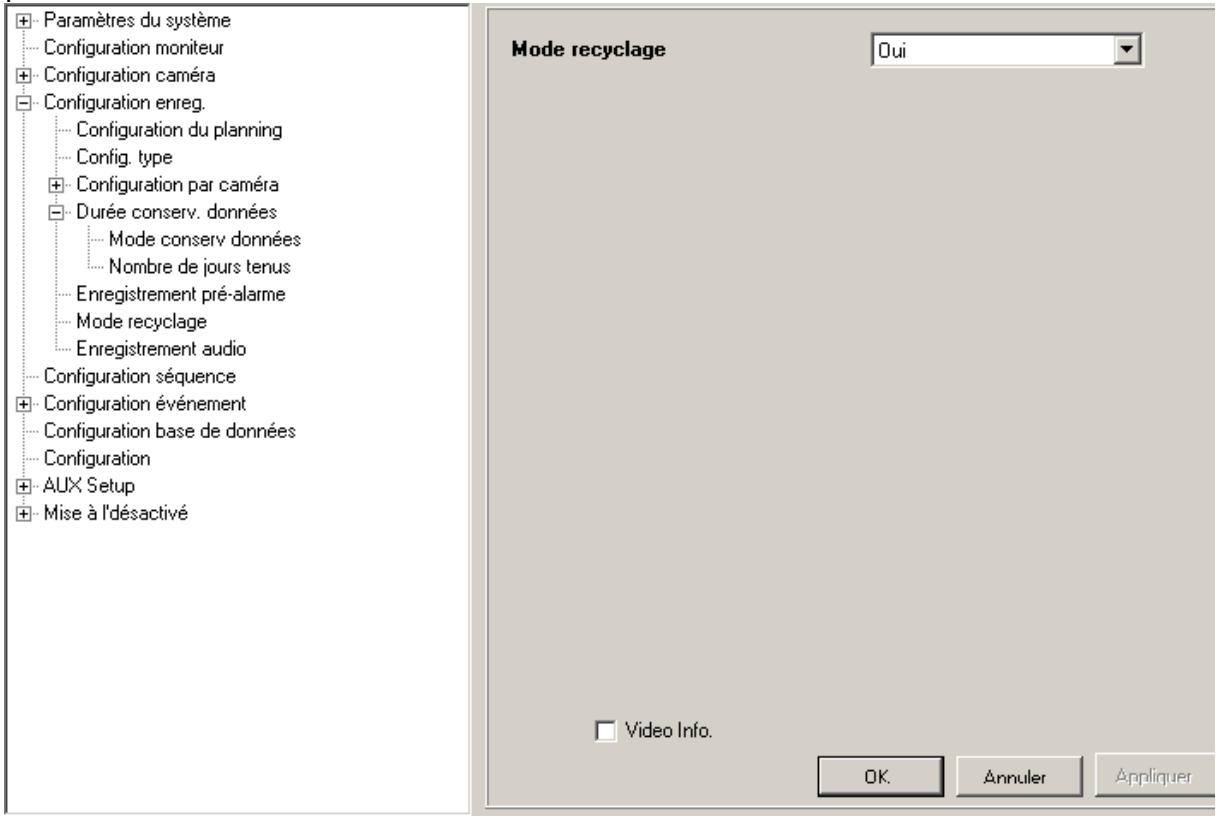

## Spécifier ensuite si l'**audio** doit être enregistré ou non :

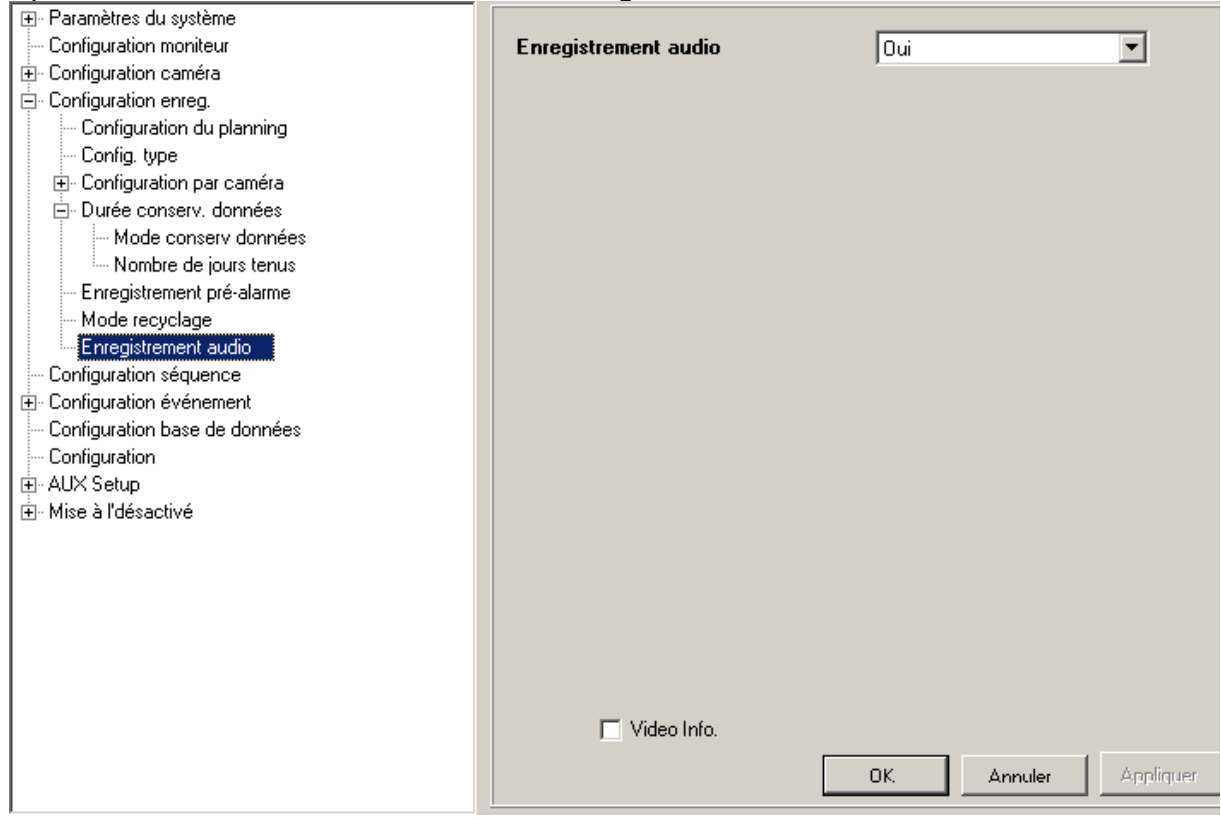

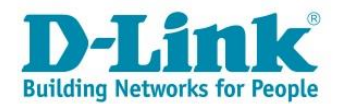

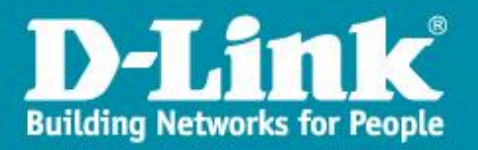

# **Configuration de la détection de mouvements.**

Il faut maintenant paramétrer la détection de mouvements pour chaque caméra Développer le menu **Configuration événement** et **Configuration par caméra.**

Sélectionner le menu **Détection mouvement** et spécifier quand elle doit être active.

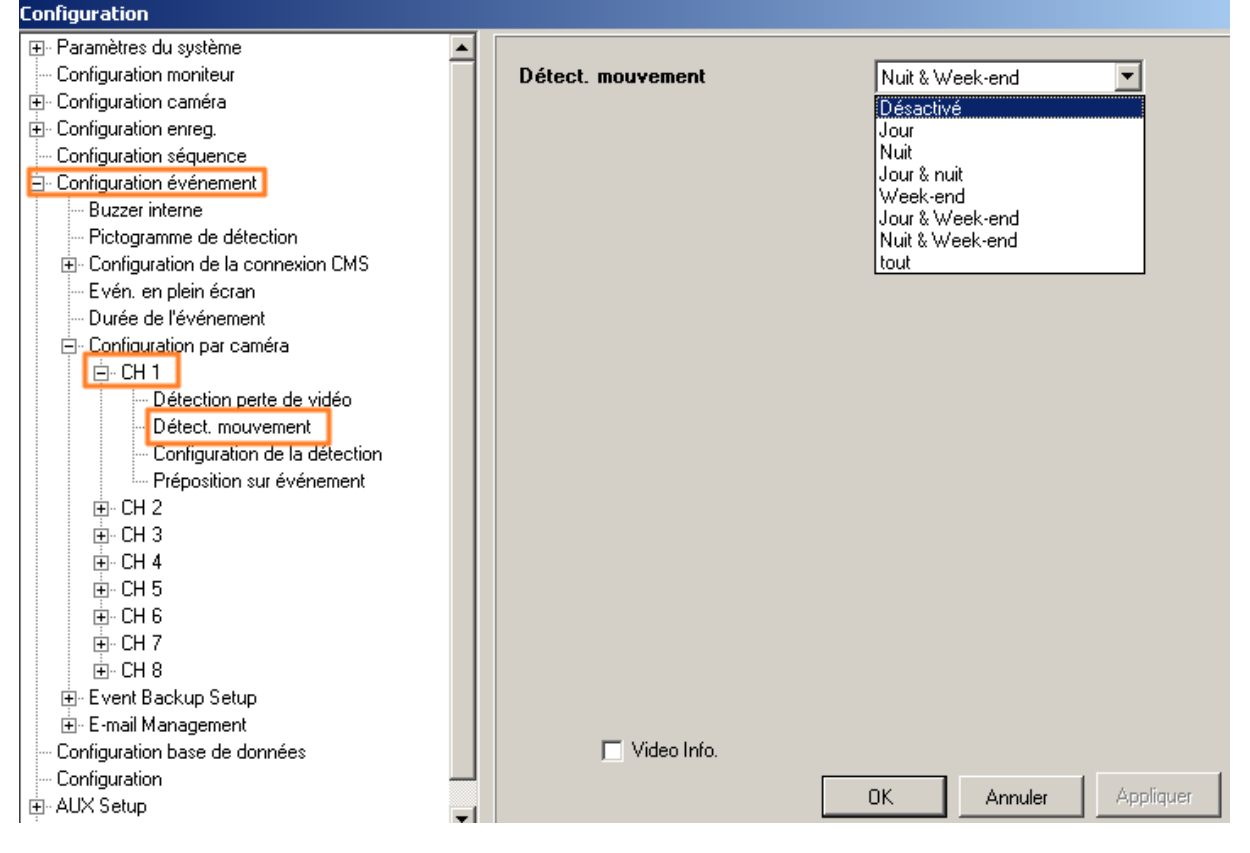

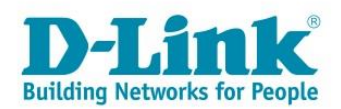

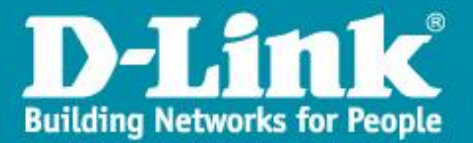

#### Depuis le moniteur :

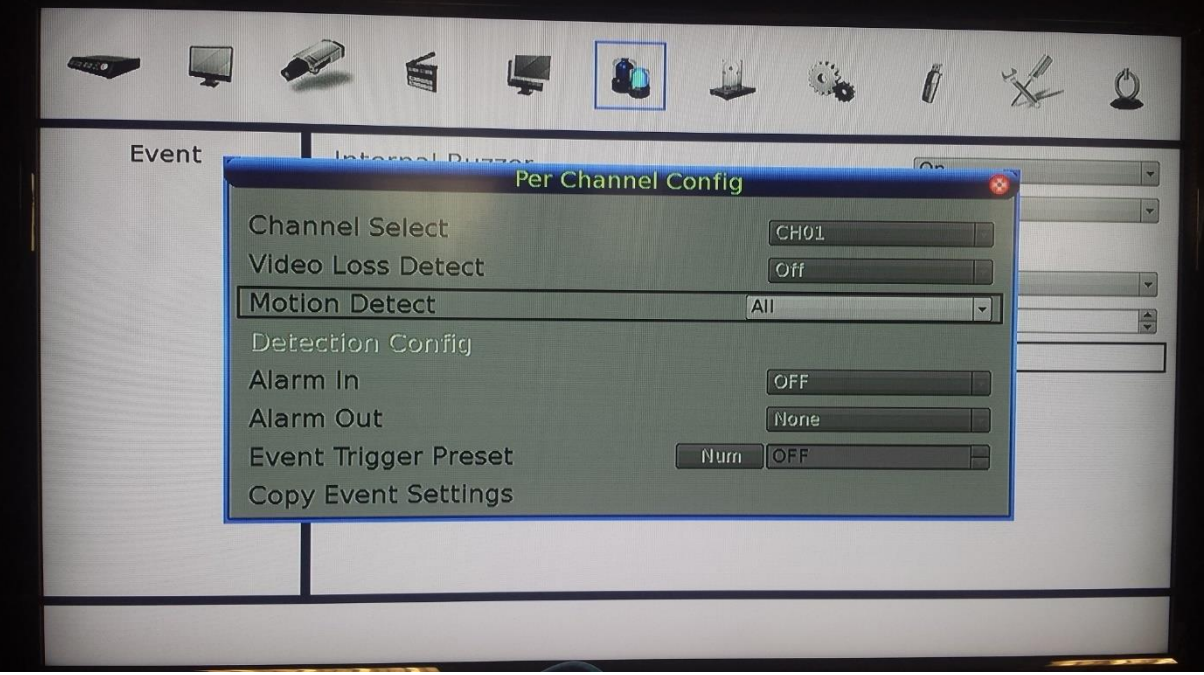

Paramétrer ensuite la détection en vous connectant directement sur la caméra, qui enverra une alerte au NVR quand elle detectera un mouvement.

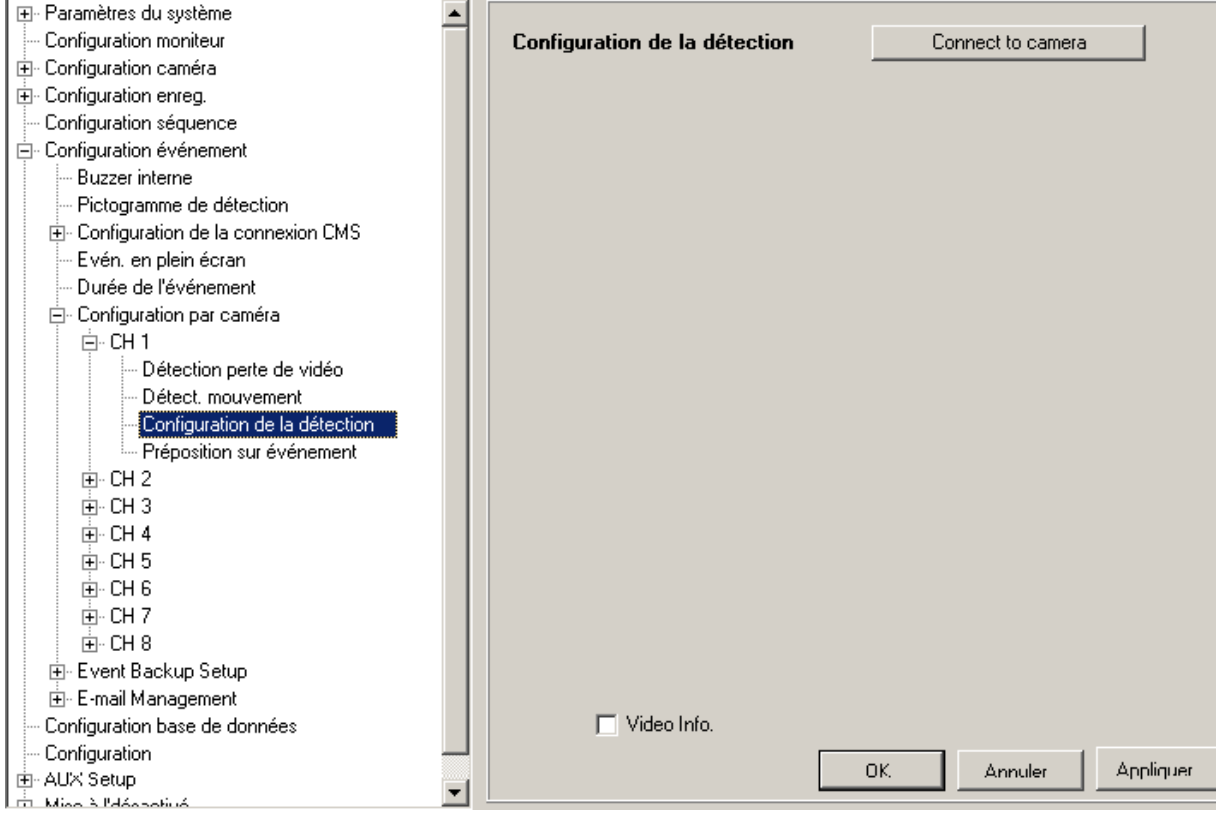

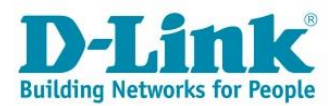

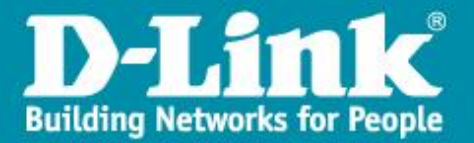

Pour rappel, les caméras connectées sur le NVR sont accessible directement en tapant l'adresse IP du NVR plus les ports 81, 82, 83…88 .

Par exemple, pour accéder à l'interface Web de la caméra branchée sur le port 5 du DNR-2060-08P : *[http://adresse\\_IP\\_NVR:85](http://adresse_ip_nvr:85/)*

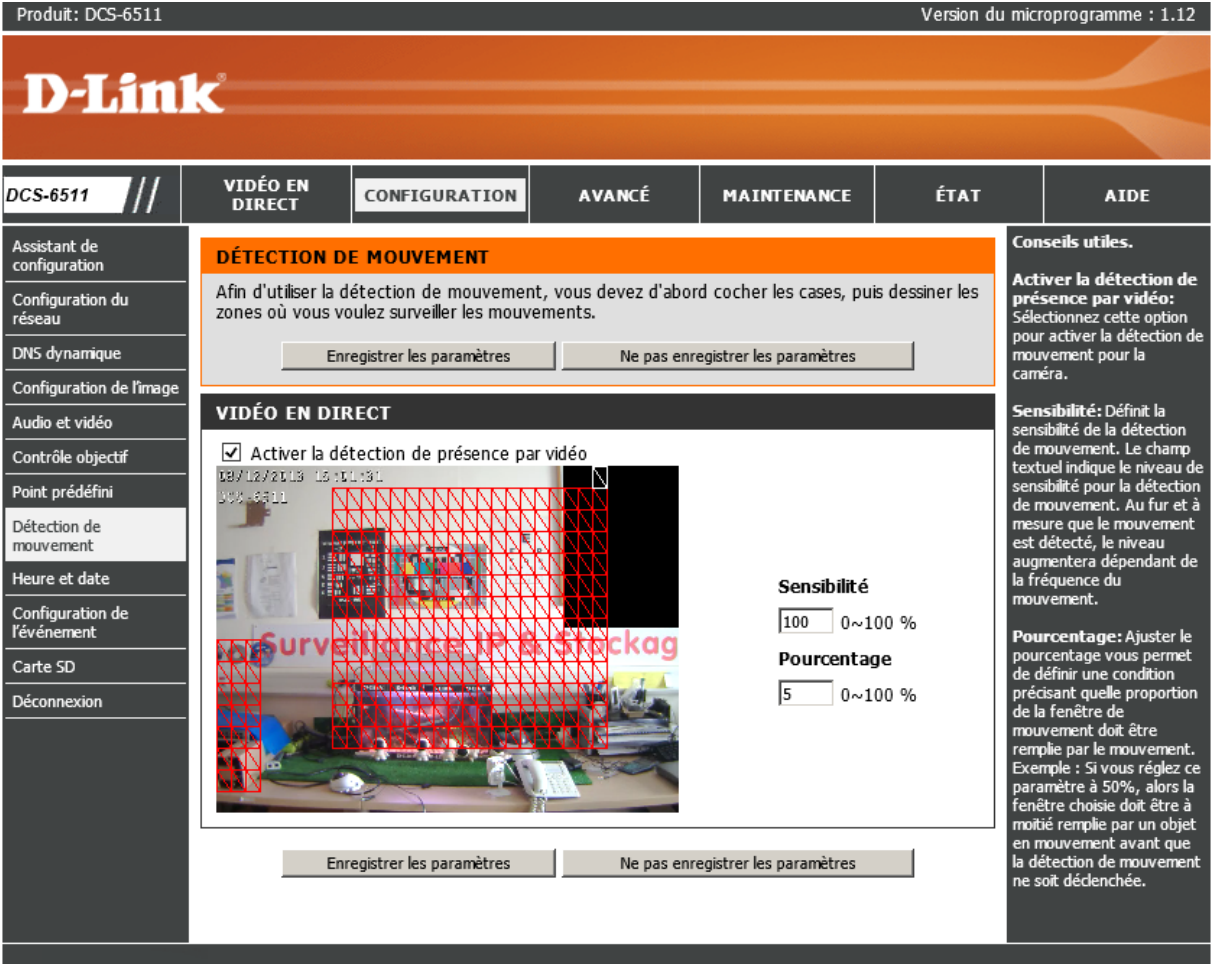

#### **SECURITY**

- Cliquer sur **Configuration-> Détection de mouvement**
- Cocher la case *Activer la détection de présence par vidéo*
- Dessiner la ou les zones qui doivent être surveillées
- Régler la sensibilité et le pourcentage -A tester ensuite dans les conditions réelles et affiner le paramétrage.
- Enregistrer les paramètres

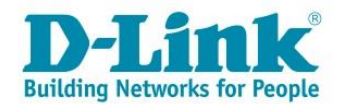